# Использование ОРС-сервера 3S-**Software для подключения контроллеров системы CoDeSys к компьютеру**

# **Методическое пособие**

Настоящее методическое пособие предназначено для ознакомления пользователя с последовательностью действий, осуществляемых при подключении контроллеров системы **CoDeSys** через **OPC-сервер 3S-Software** к компьютеру.

**OPC-сервер** предназначен для подключения контроллеров к системам **SCADA**, соответствует спецификации **OPC DA 2.0** и, в т.ч., поддерживает просмотр списка имен переменных подключенного контроллера.

Технология подключения контроллеров системы CoDeSys к компьютеру следующая.

1. При загрузке проекта в среду **CoDeSys** осуществляется проверка, не подключен ли контроллер, и, если подключен, вызывается команда **Logout** .

2. Во вкладке ресурсов (**Resources**) Организатора объектов **CoDeSys**  выбирается утилита **Target Settings** (рис. 1).

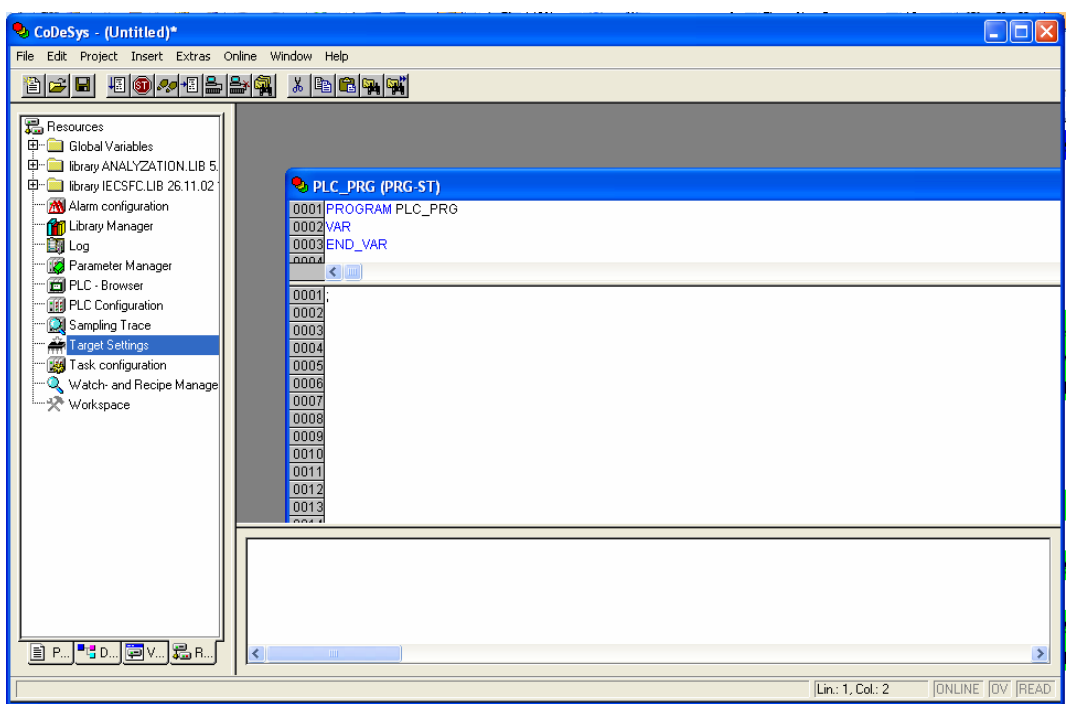

#### **Рис. 1. Выбор утилиты Target Settings во вкладке ресурсов CoDeSys**

3. В открывшейся экранной форме **Target Settings** (рис. 2), во вкладке **General** устанавливается опция **Download Symbol File** и подтверждается выбор нажатием клавиши **ОК**.

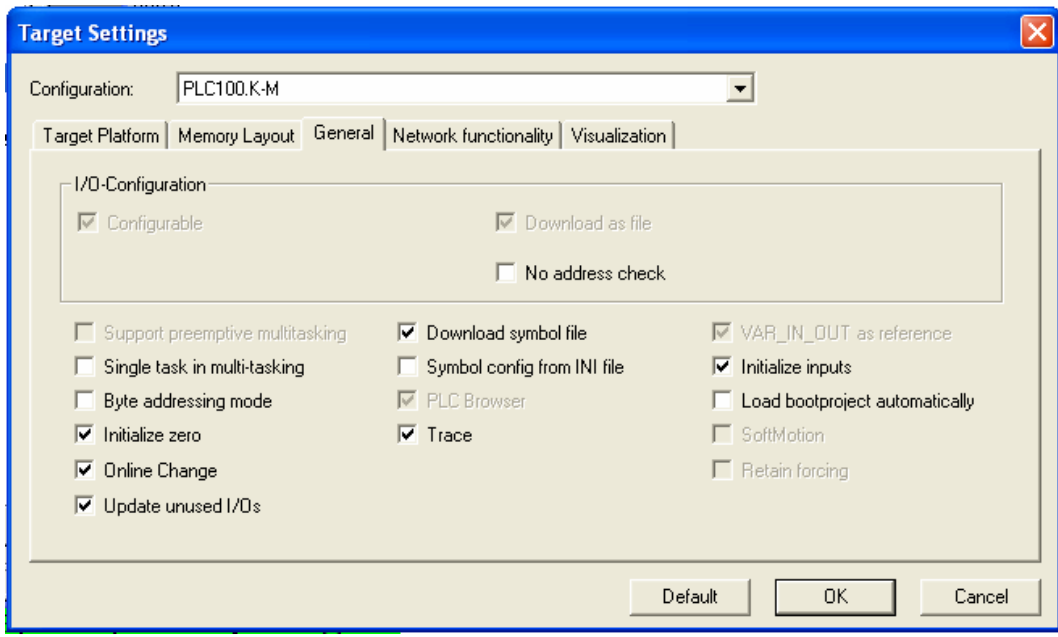

## **Рис. 2. Вкладка General утилиты Target Settings**

4. В главном меню **CoDeSys** (рис. 3) выбирается пункт **Project** и, в появляющемся контекстном меню, команда **Options**.

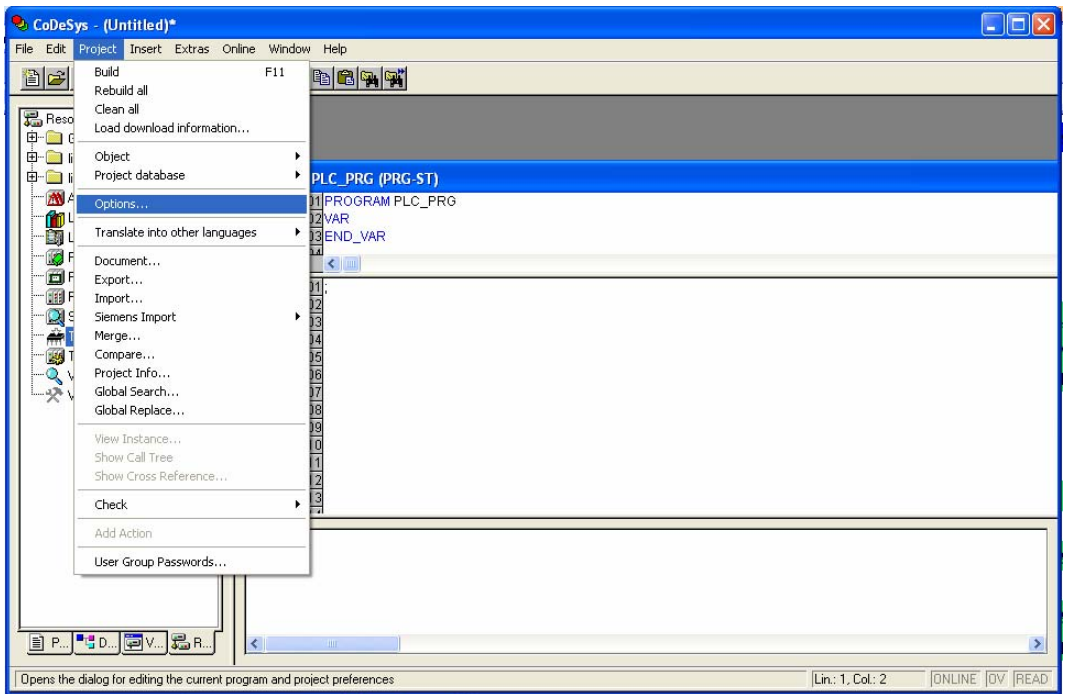

**Рис. 3. Выбор команды Project => Options** 

5. В открывшейся экранной форме **Options** (рис. 4) в списке **Category** выбирается опция **Symbol Configuration**, а в поле параметров устанавливается флаг в поле **Dump symbol entries**, после чего нажимается кнопка **Configure symbol file**.

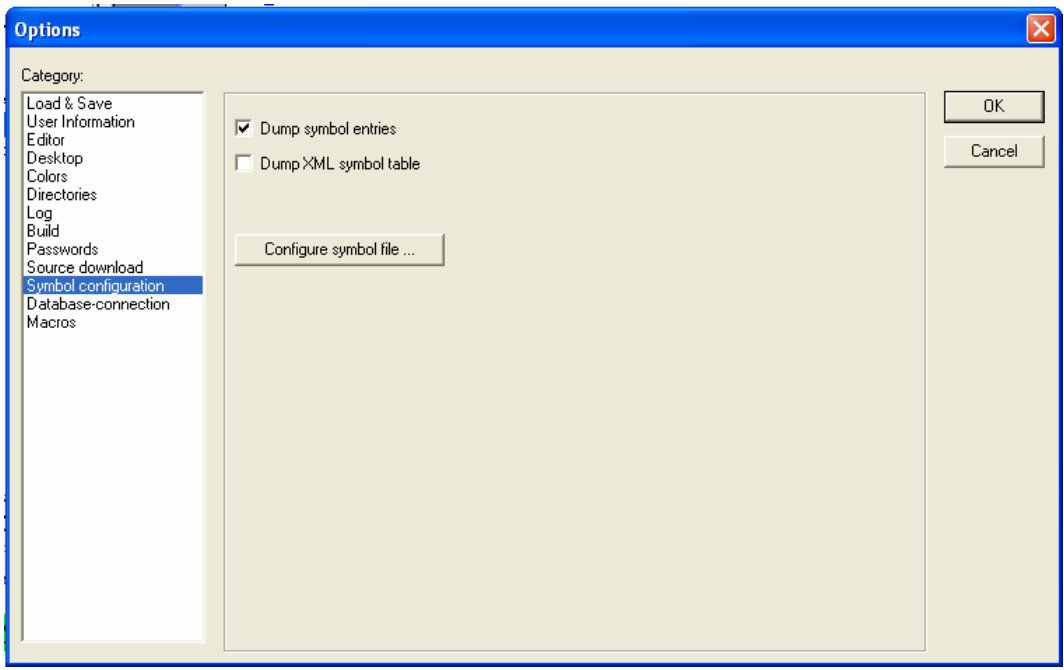

**Рис. 4. Переход к списку параметров переменных проекта** 

6. В открывшемся списке **параметров переменных** проекта (рис. 5) выбираются нужные объекты проекта, из которых требуется экспортировать переменные, и устанавливаются для них флаги в полях опций. Для обеспечения экспорта переменных в пространство имен **OPC-сервера** необходимо установить флаг в поле опции **Export variables of object** . В случае, если требуется изменять значения переменных, необходимо установить флаг в поле опции **Write access**.

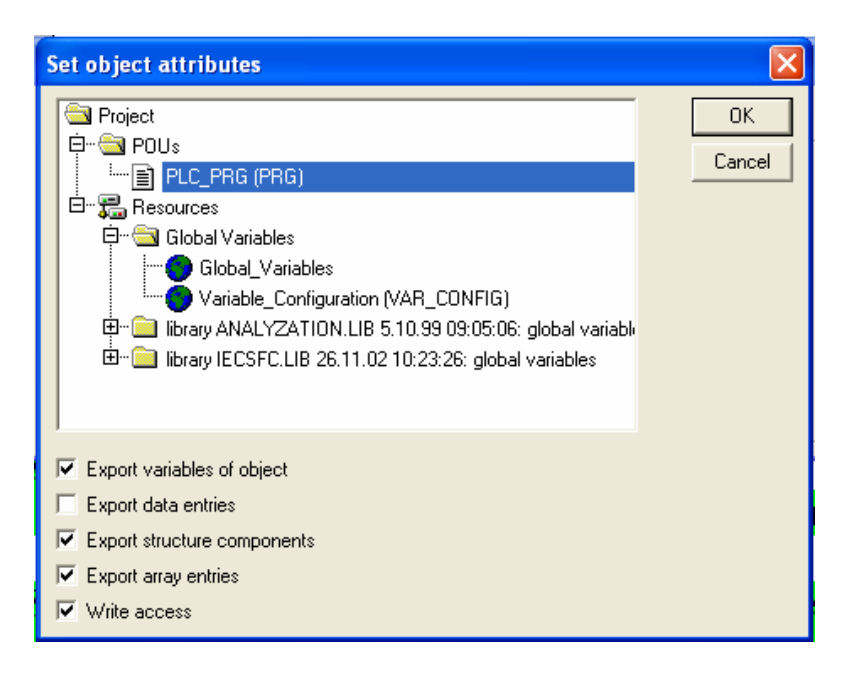

**Рис. 5. Выбор параметров переменных проекта** 

7. Проект сохраняется.

8. Выбирается команда меню **Project Rebuild all…**, и перекомпилируется проект.

9. Вызывается команда **Login,** и загружается проект на контроллер.

10. Запускается **OPC Configurator** последовательным выбором команд: **Пуск => Программы => 3S Software => Communication =>** 

### **CoDeSys OPC Configurator**

11. В открывшейся экранной форме **OPC Config** (рис. 6) в иерархической структуре (в левом поле) выделяется пункт **Server** и, в поле параметров справа, устанавливается время обновления данных **Update Rate,ms** (ввод цифр).

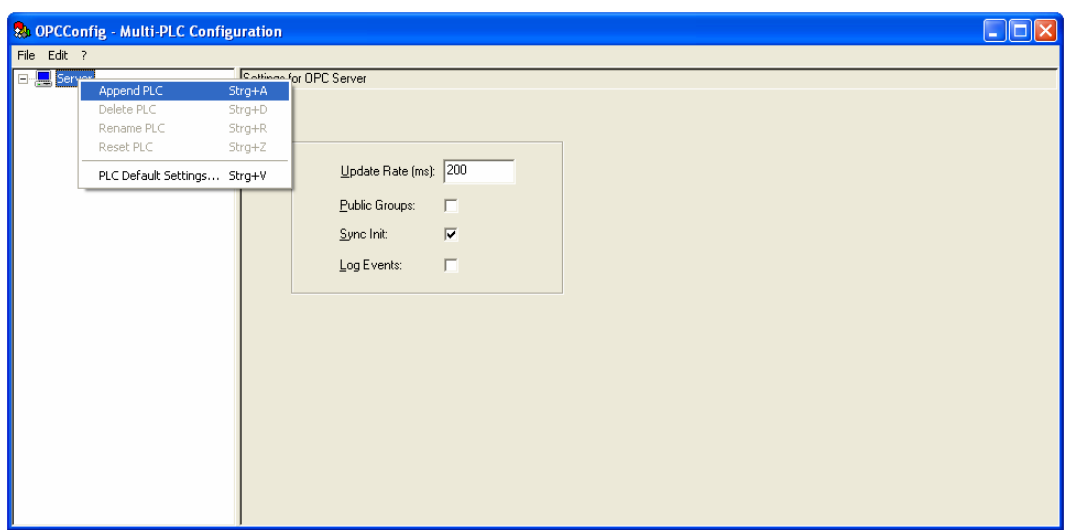

**Рис. 6. Экранная форма OPC Configurator** 

12. Правой кнопкой манипулятора «мышь» вызывается контекстное меню, и выбирается опция **Append PLC** (рис. 6). В открывшейся экранной форме (рис. 7) в иерархической структуре (в левом поле) для появившегося **PLC1** выбирается пункт (папка) **Connection** и, в поле параметров справа, нажимается кнопку **Edit**, после чего устанавливаются параметры подключения ПЛК **Communication Parameters**.

13. Пользователь подтверждает свой выбор нажатием клавиши **ОК**, после чего **OPC-сервер** сконфигурирован и готов к работе под управлением **SCADA-системы.** 

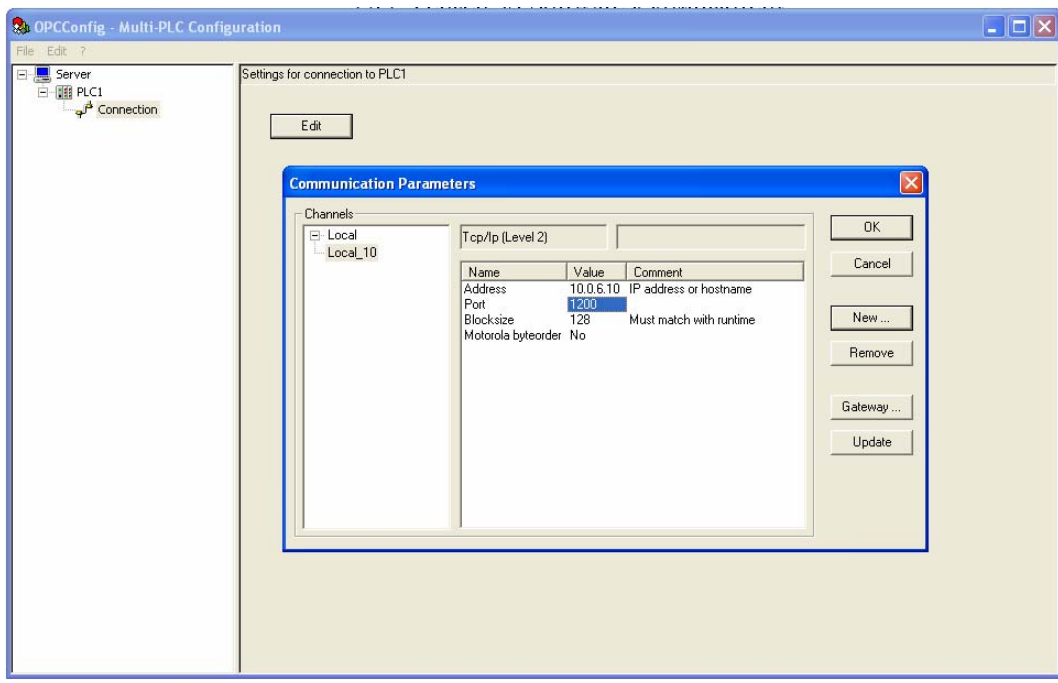

**Рис. 7. Подключение ПЛК**